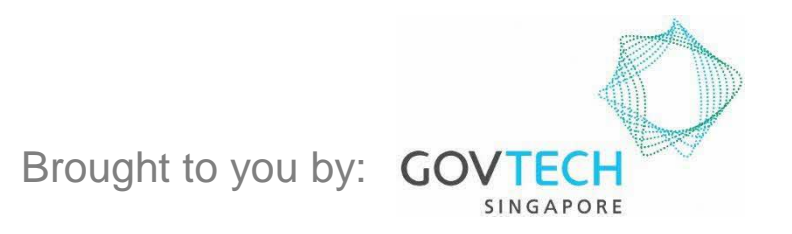

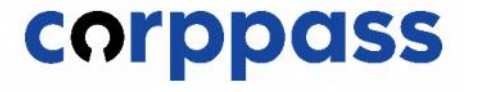

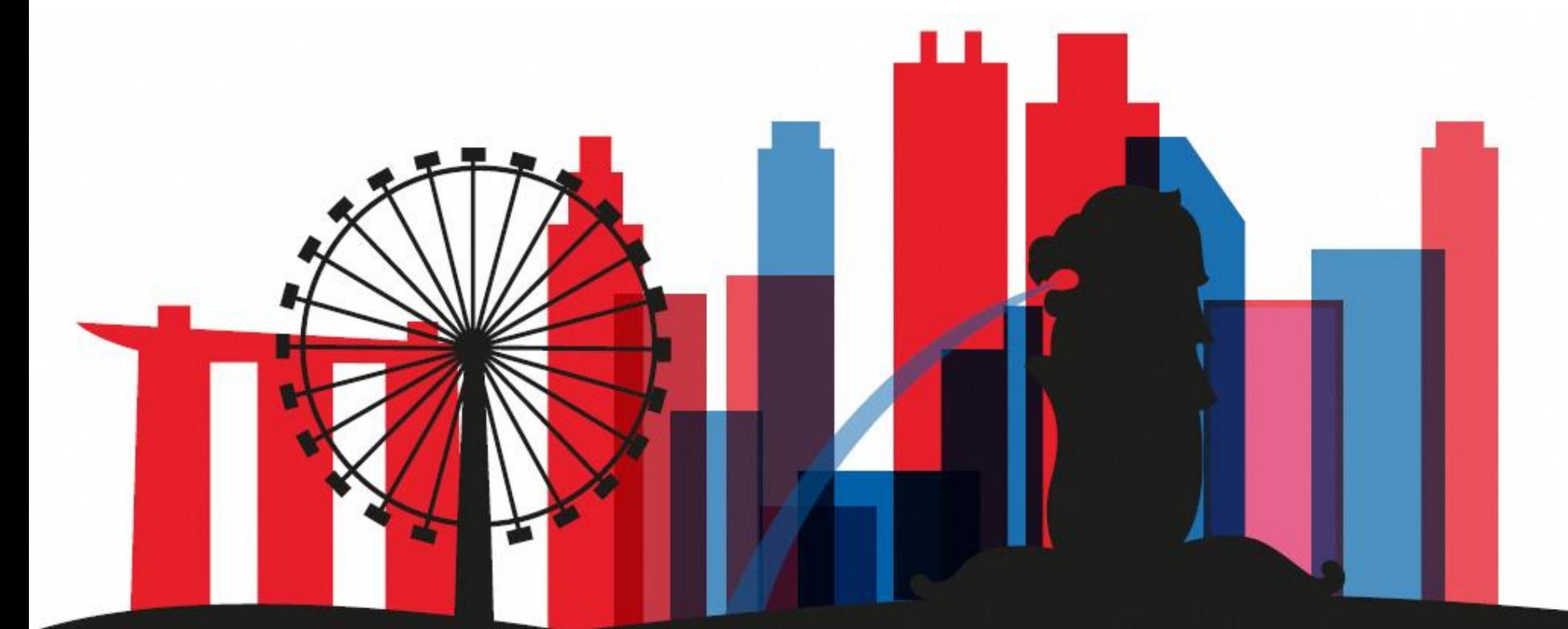

**Guide for Users: Corppass Admin Application** *W.e.f. 1 December 2023 for applicants who are not Registered Officers of Singapore Registered Entities (For Sole Proprietors, please refer to a separate guide)*

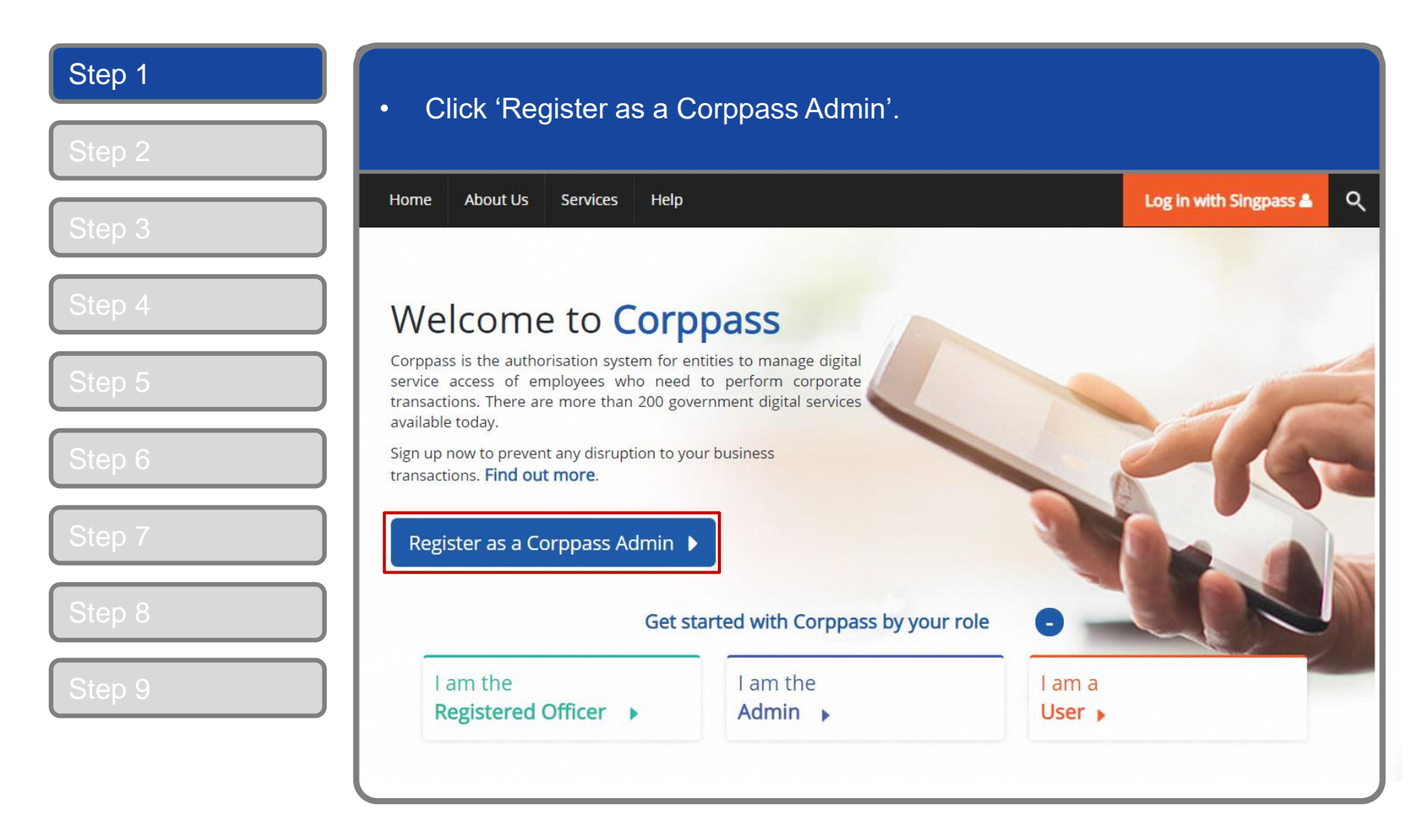

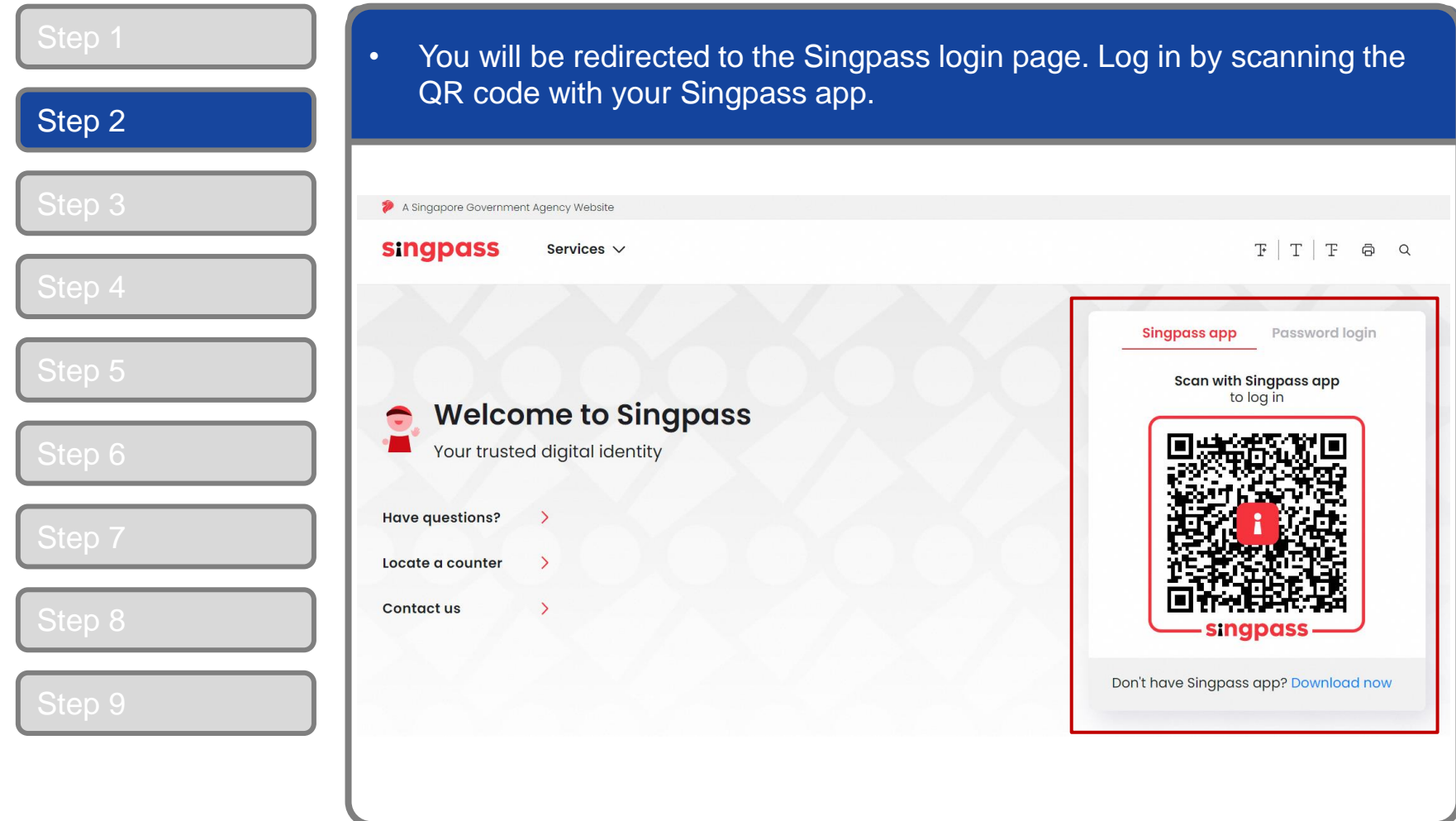

# **Corppass Admin Application**

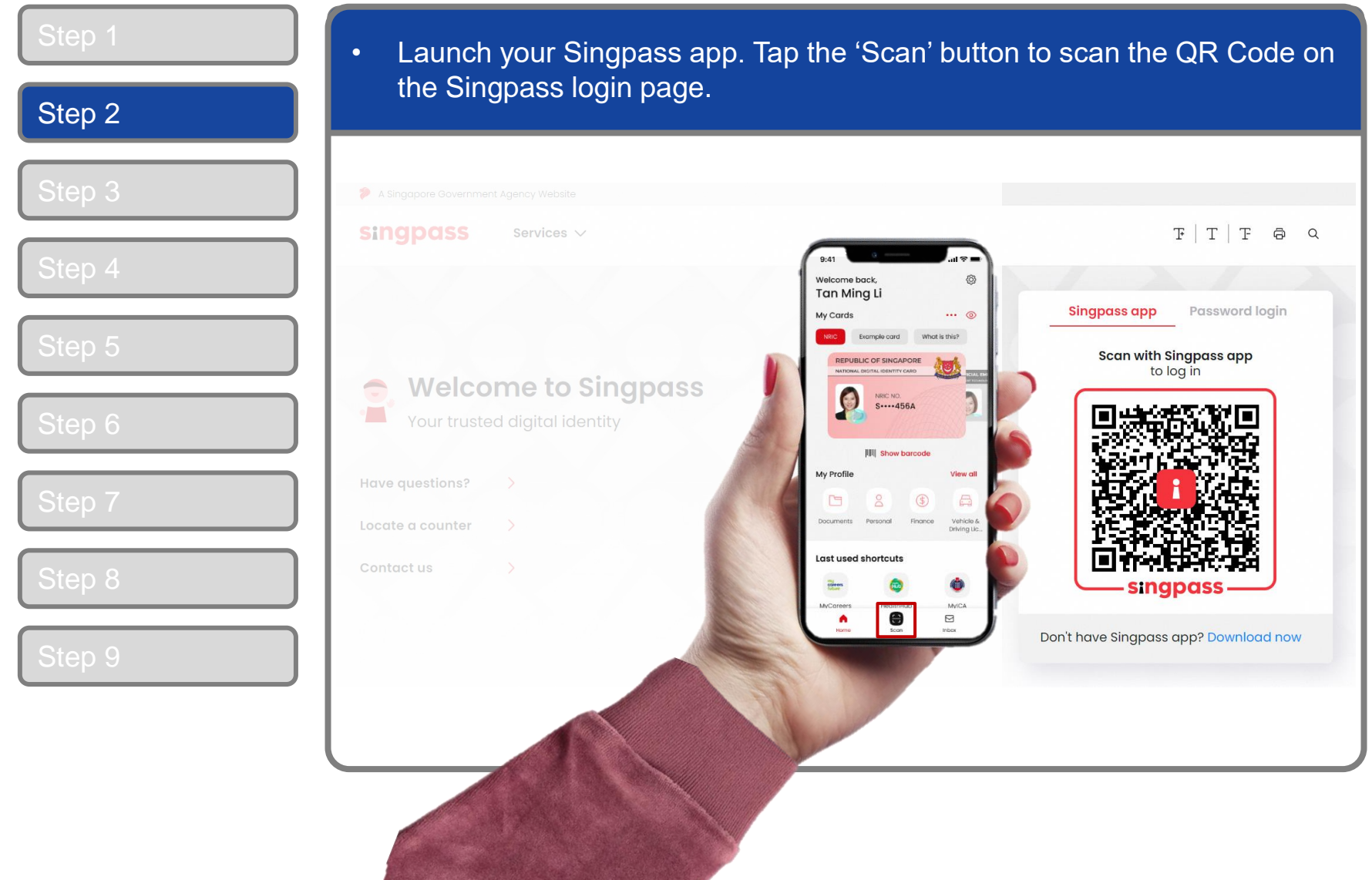

4

#### **Corppass Admin Application**

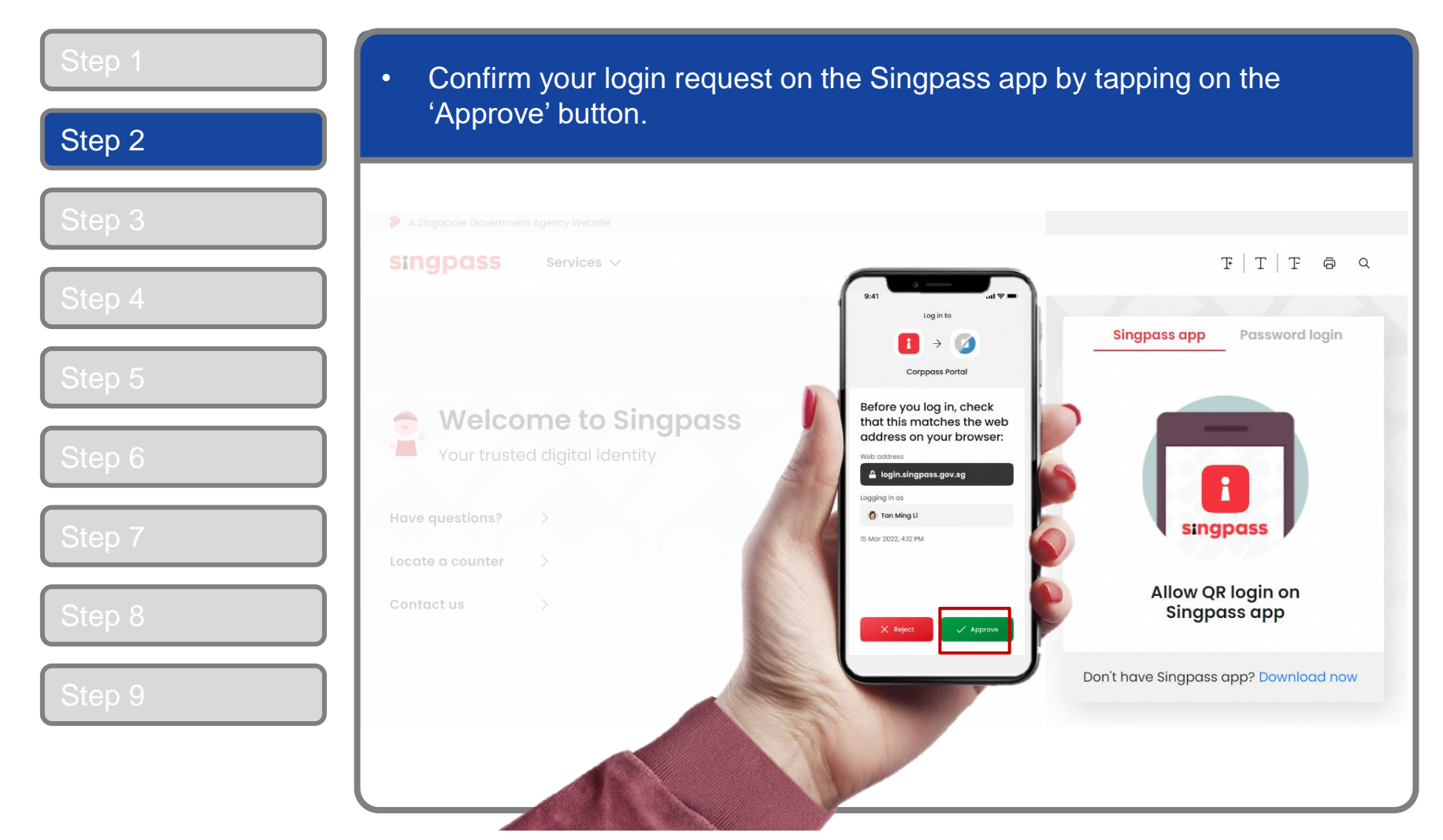

5

**Note:** You will be prompted to use fingerprint (for selected smartphones), Face ID (for selected smartphones) or 6-digit passcode to verify your identity

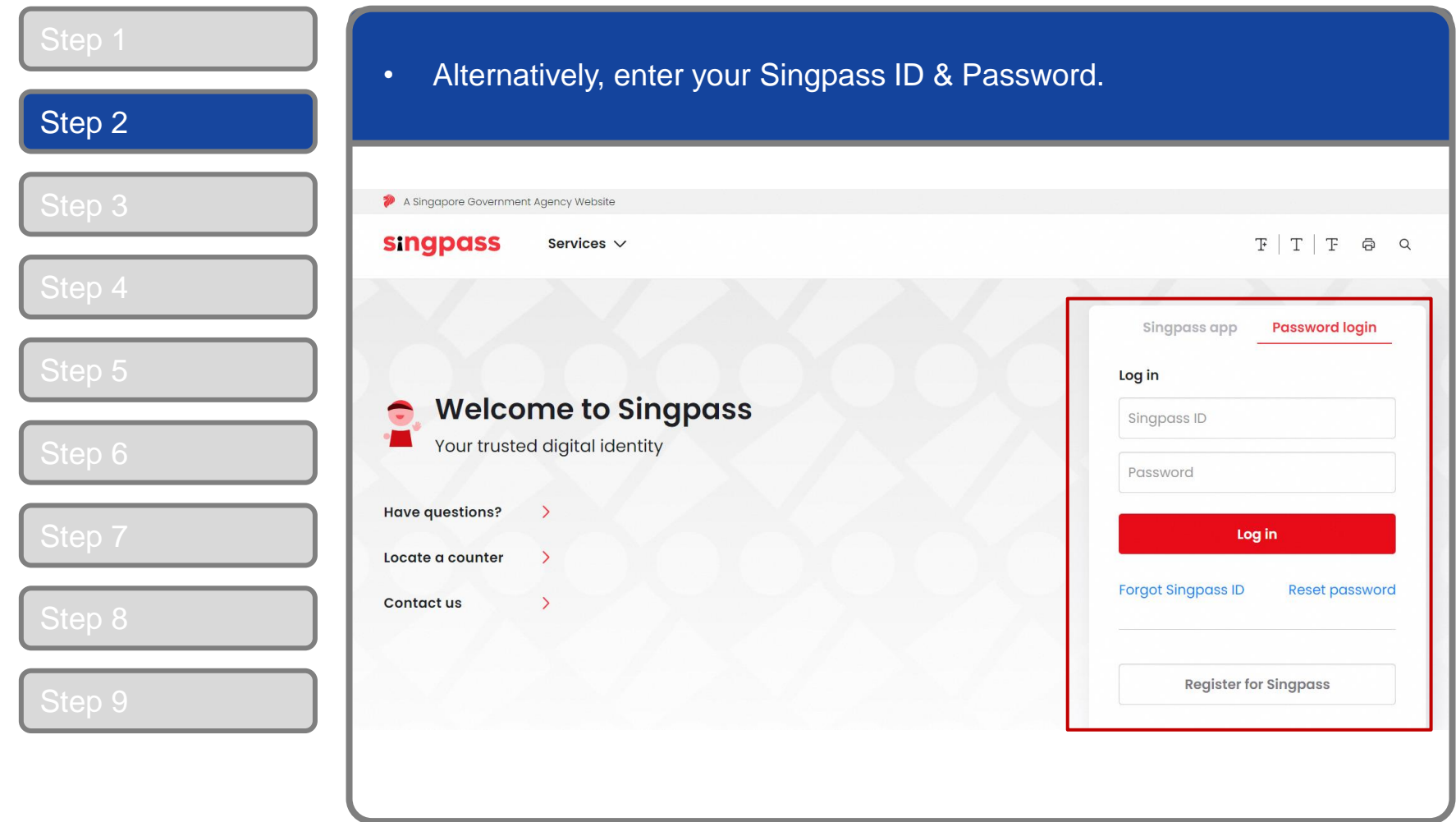

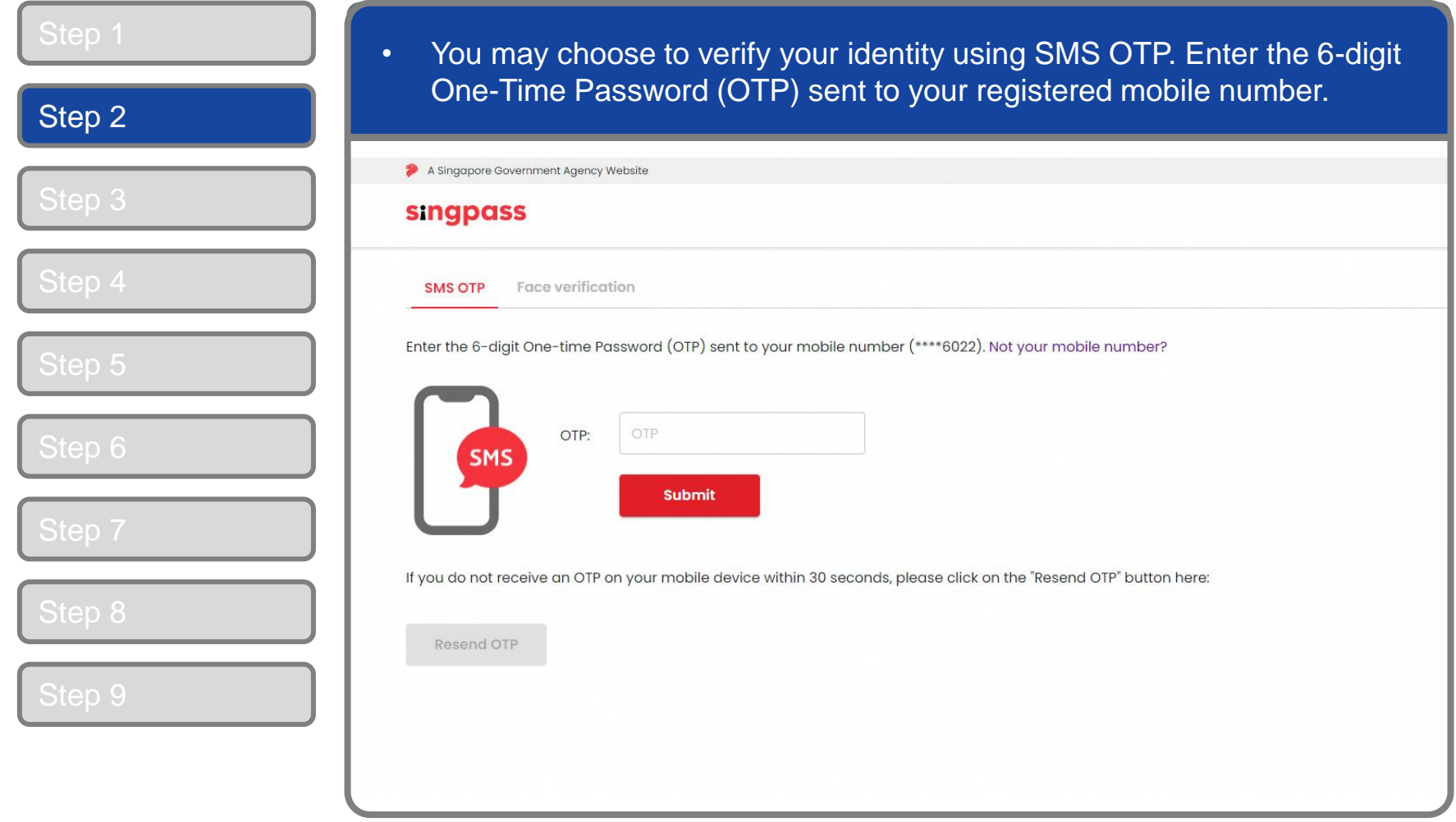

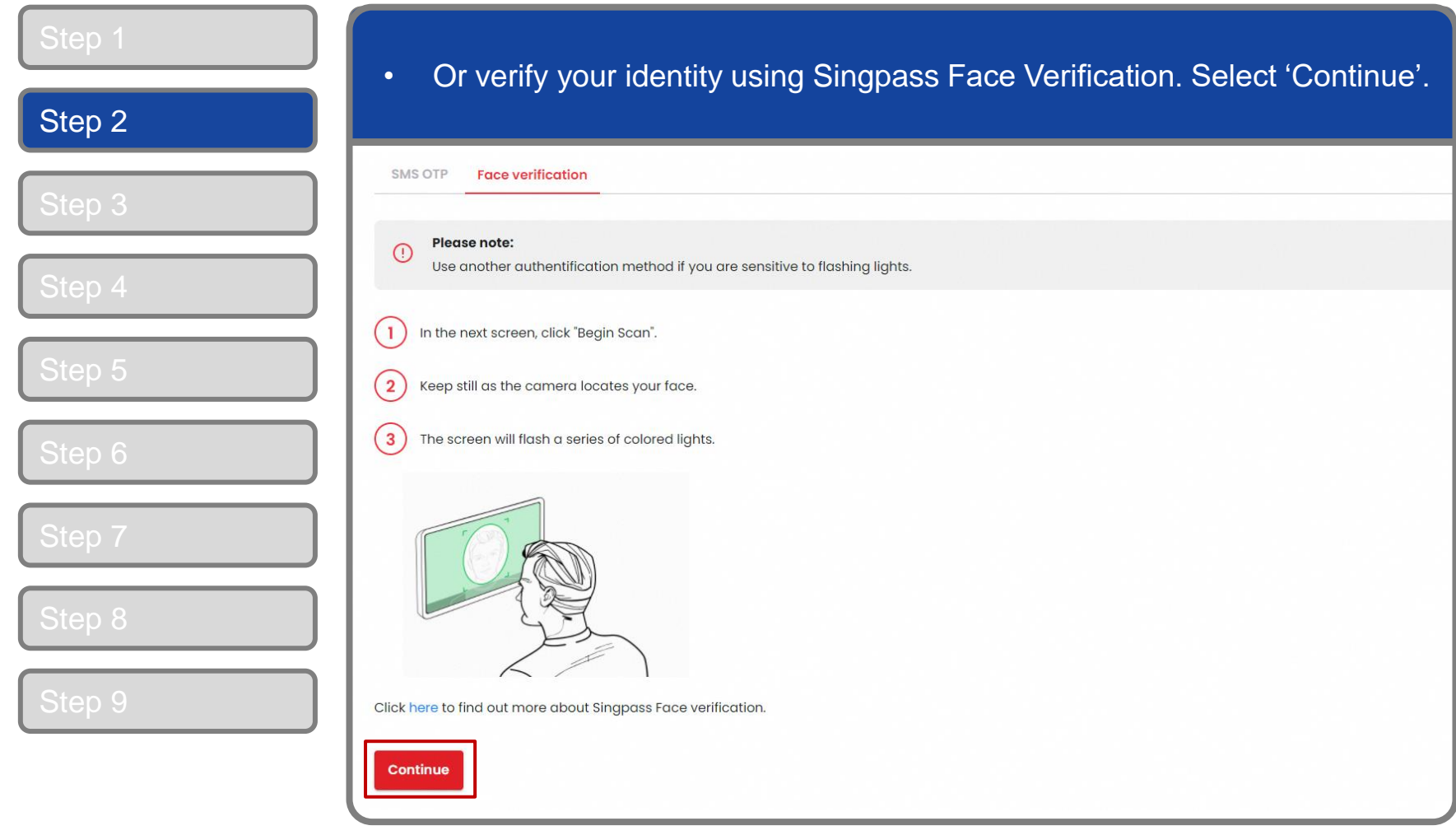

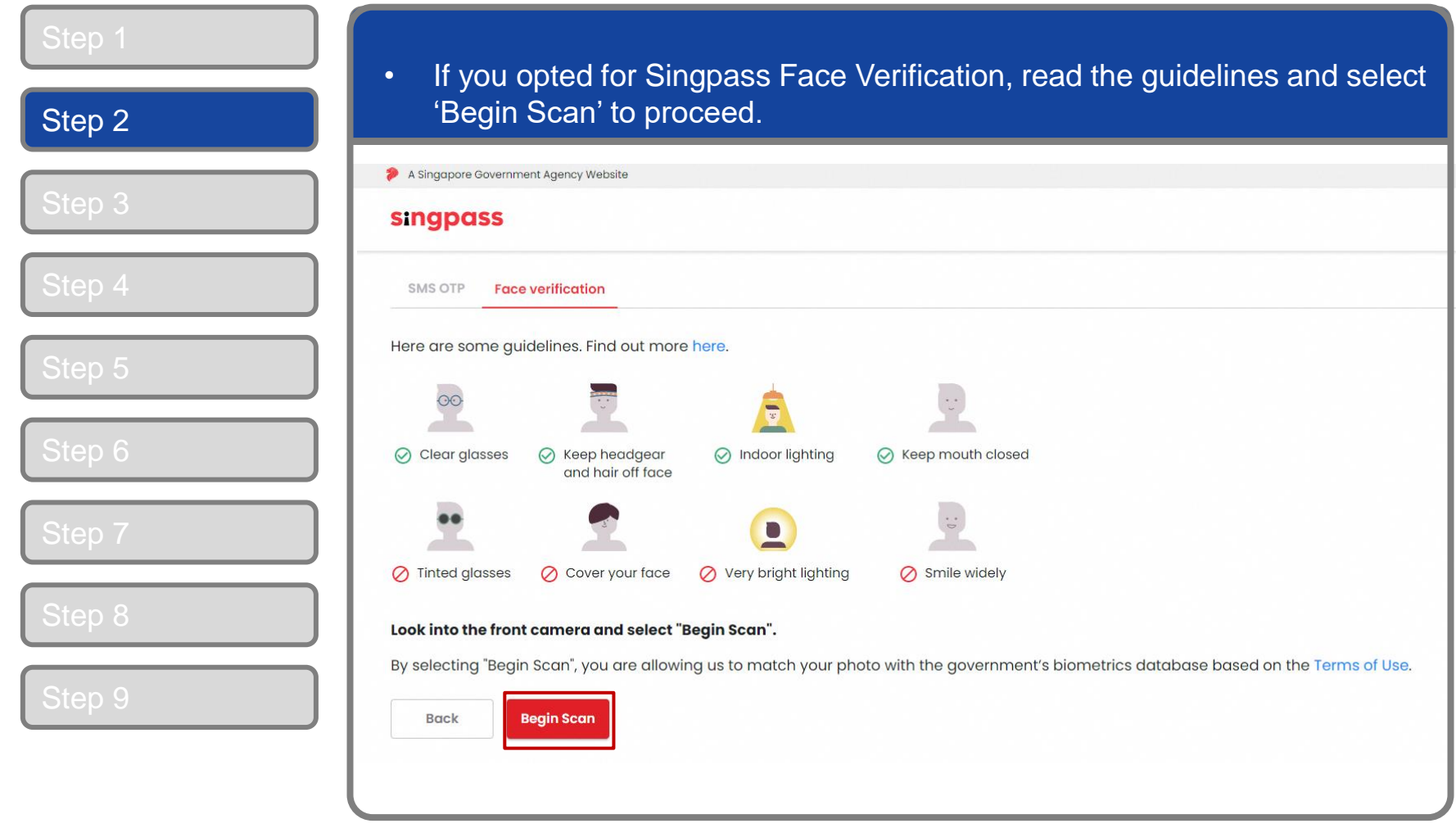

#### **Corppass Admin Application**

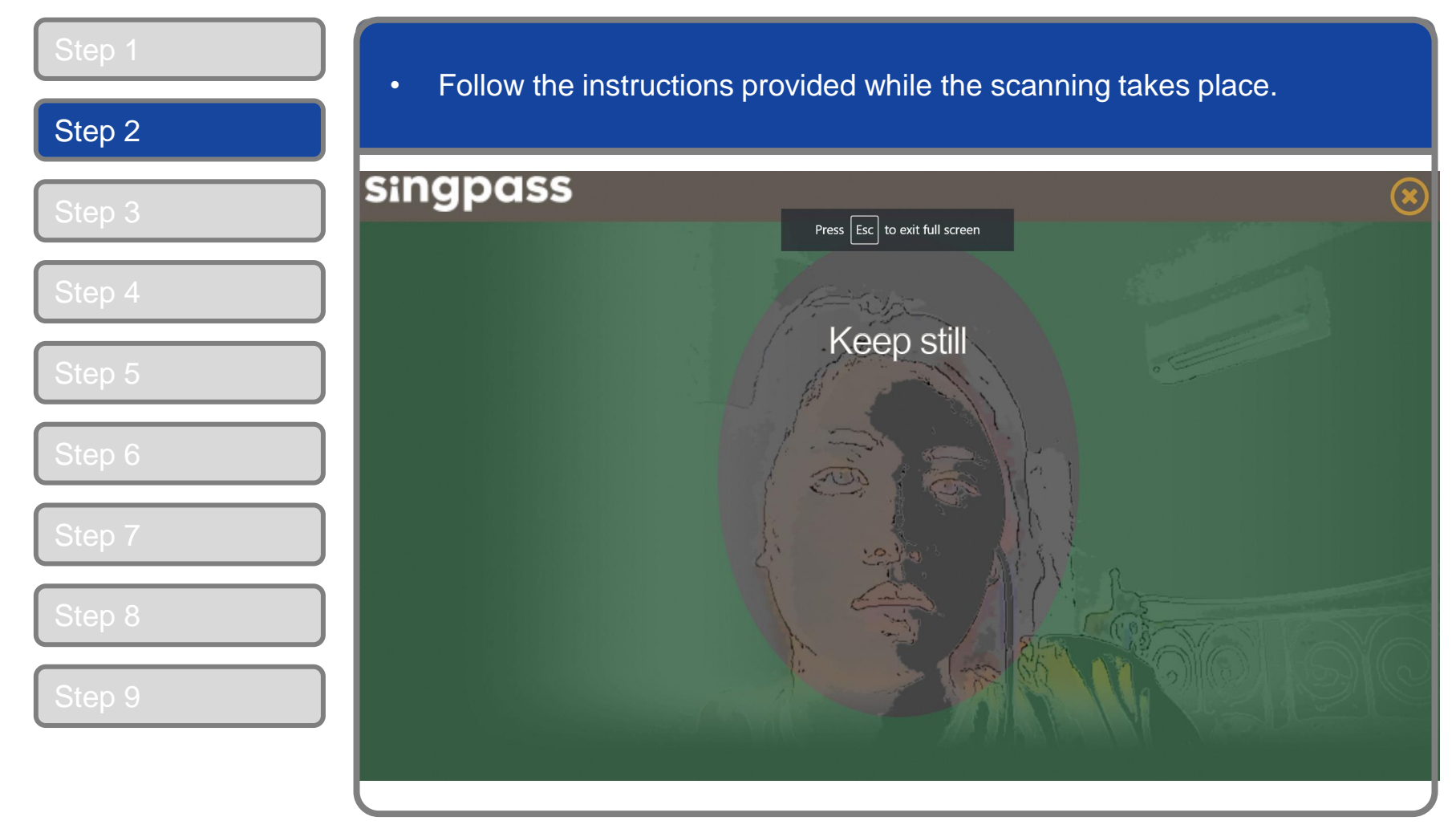

**Note:** Singpass Face Verification does not require any setup and is only available on desktop and mobile browsers. It requires the user to have a front-facing camera on their device when accessing digital services.

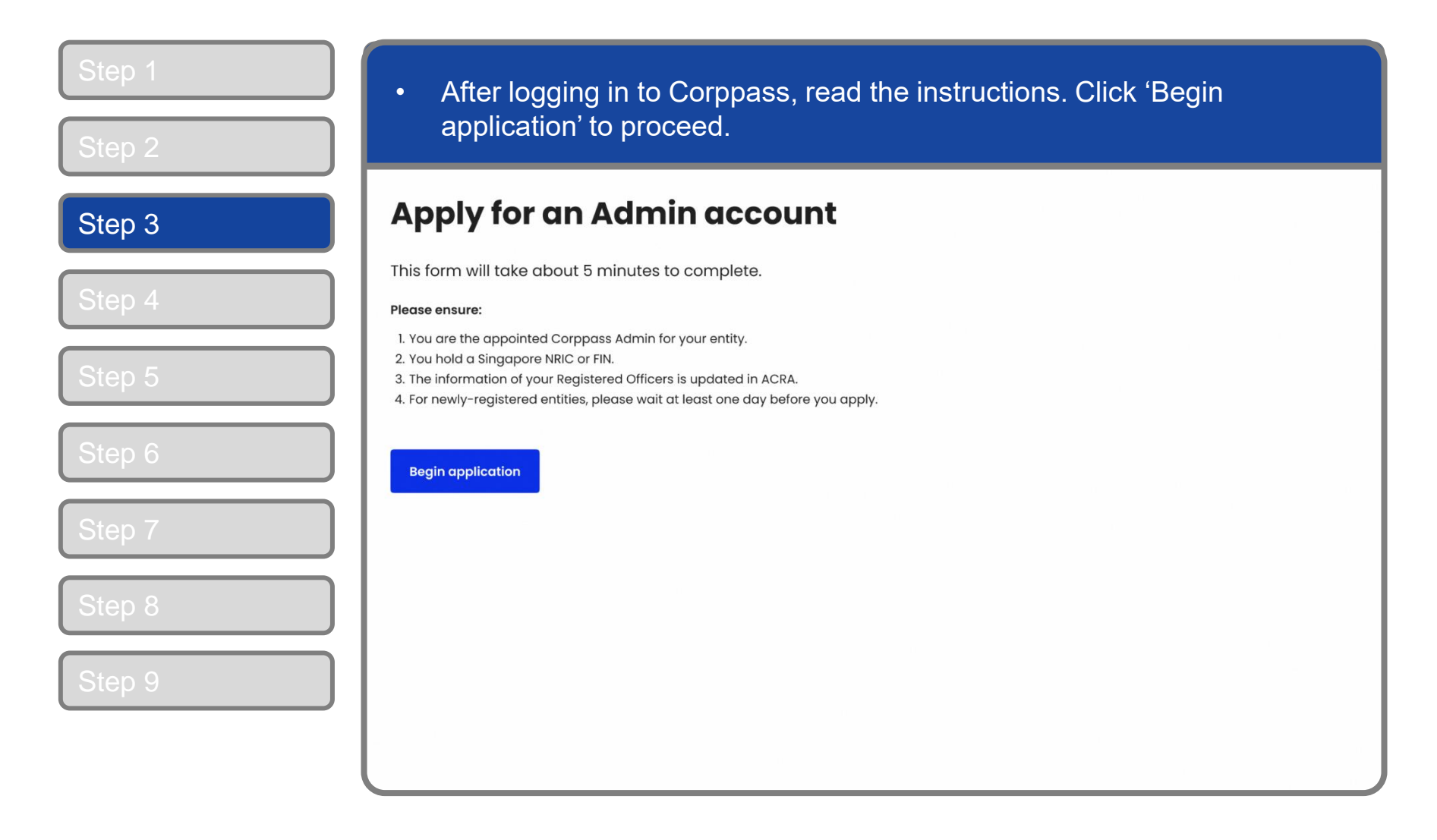

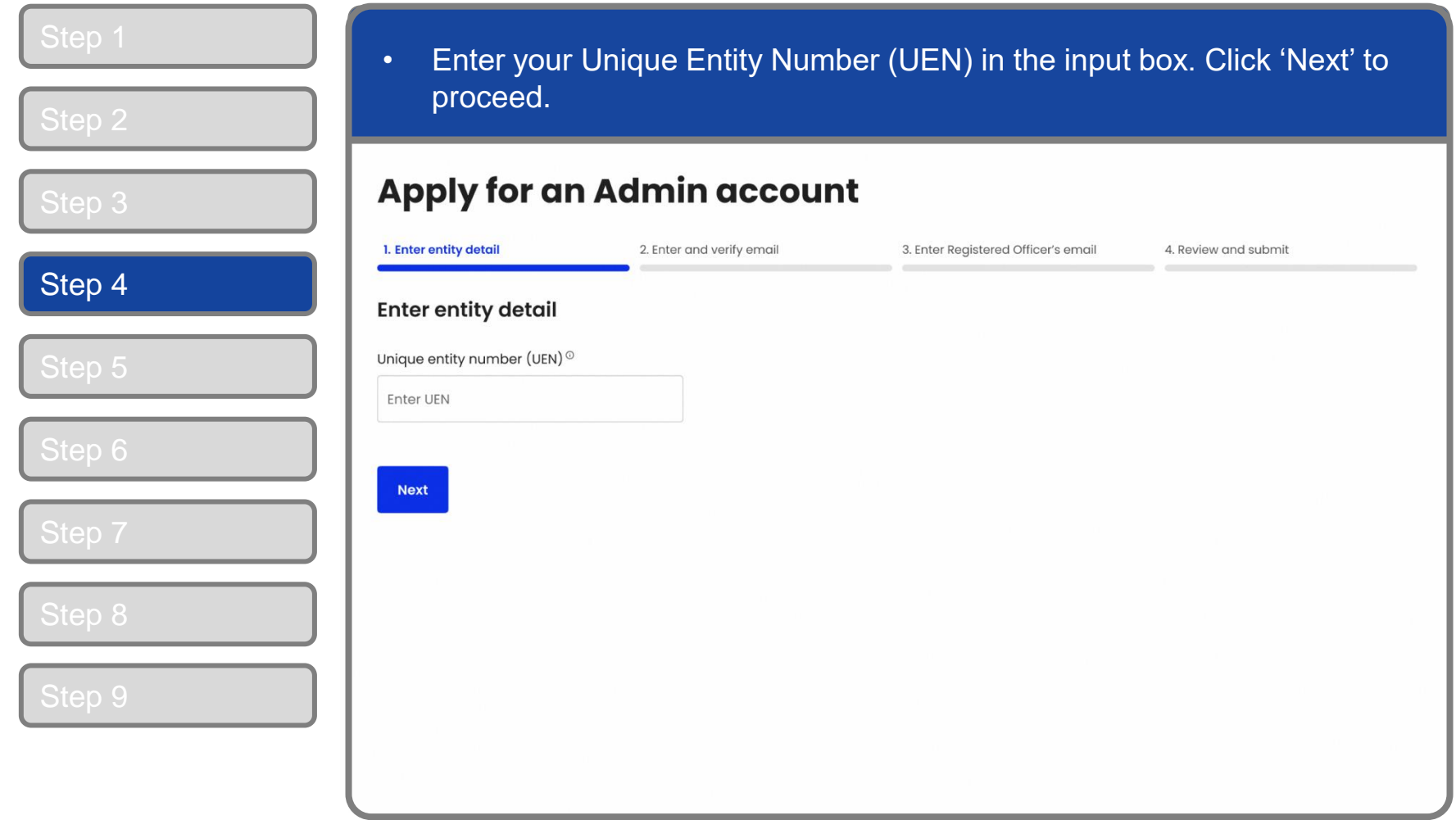

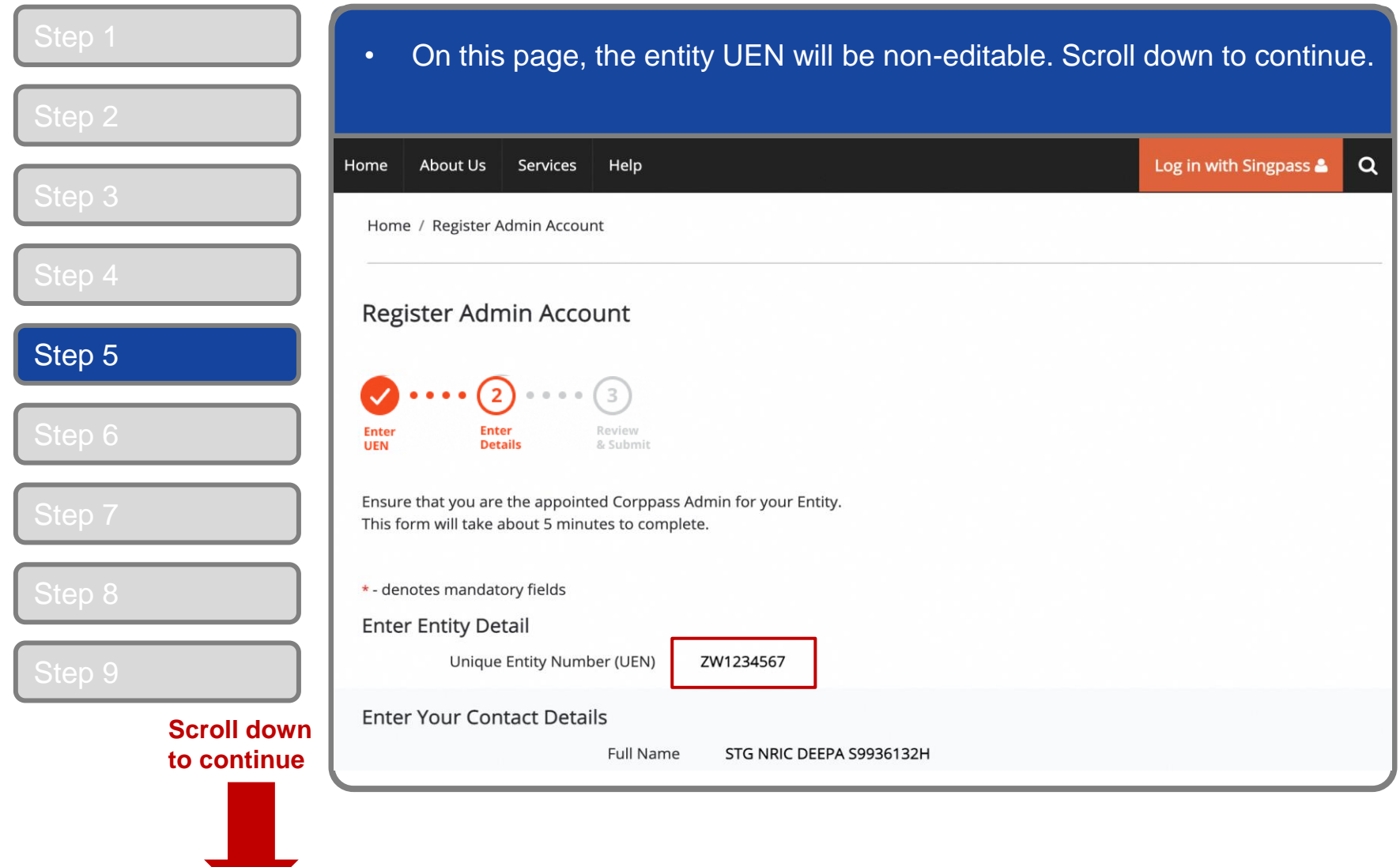

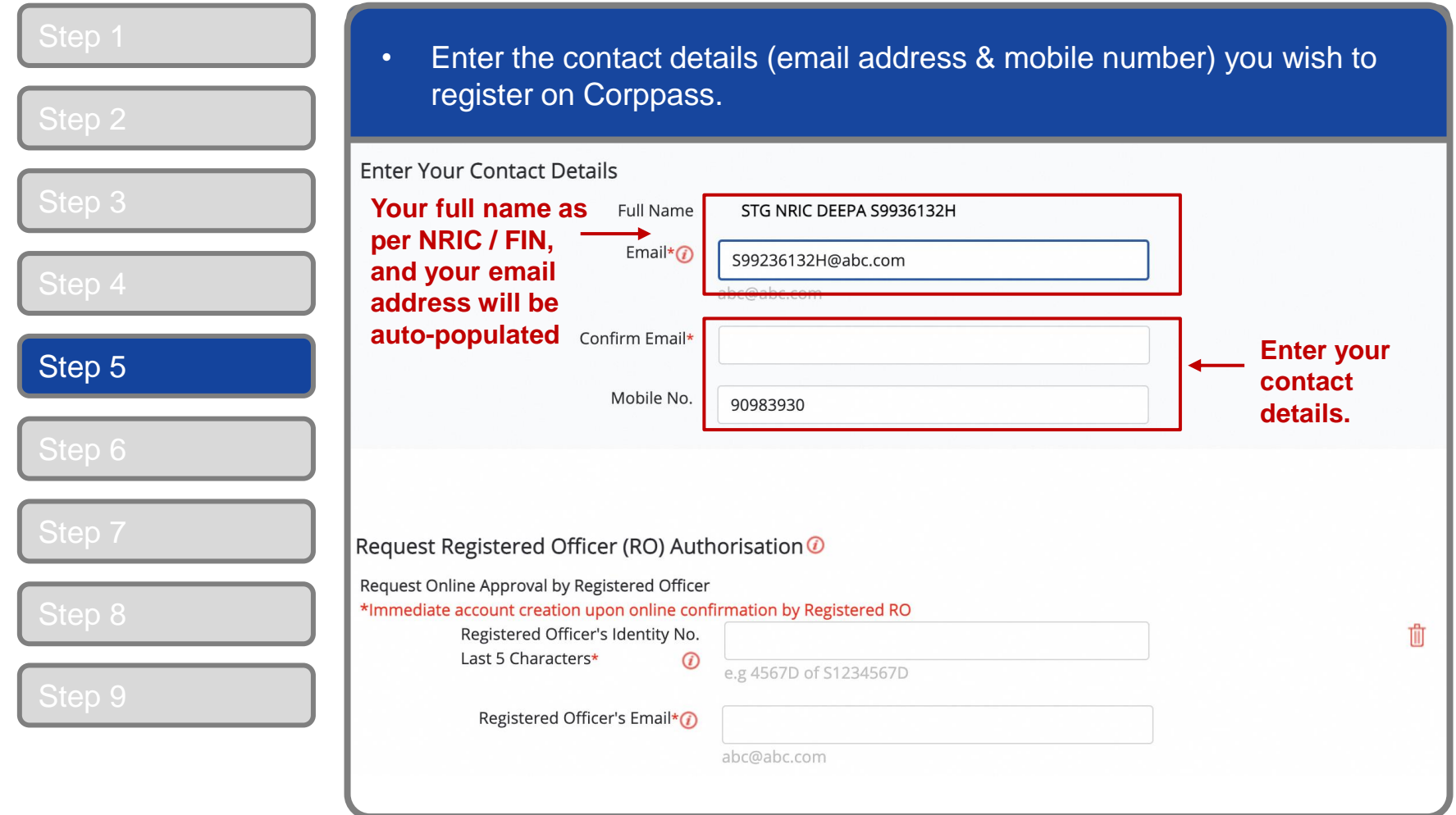

### **Corppass Admin Application**

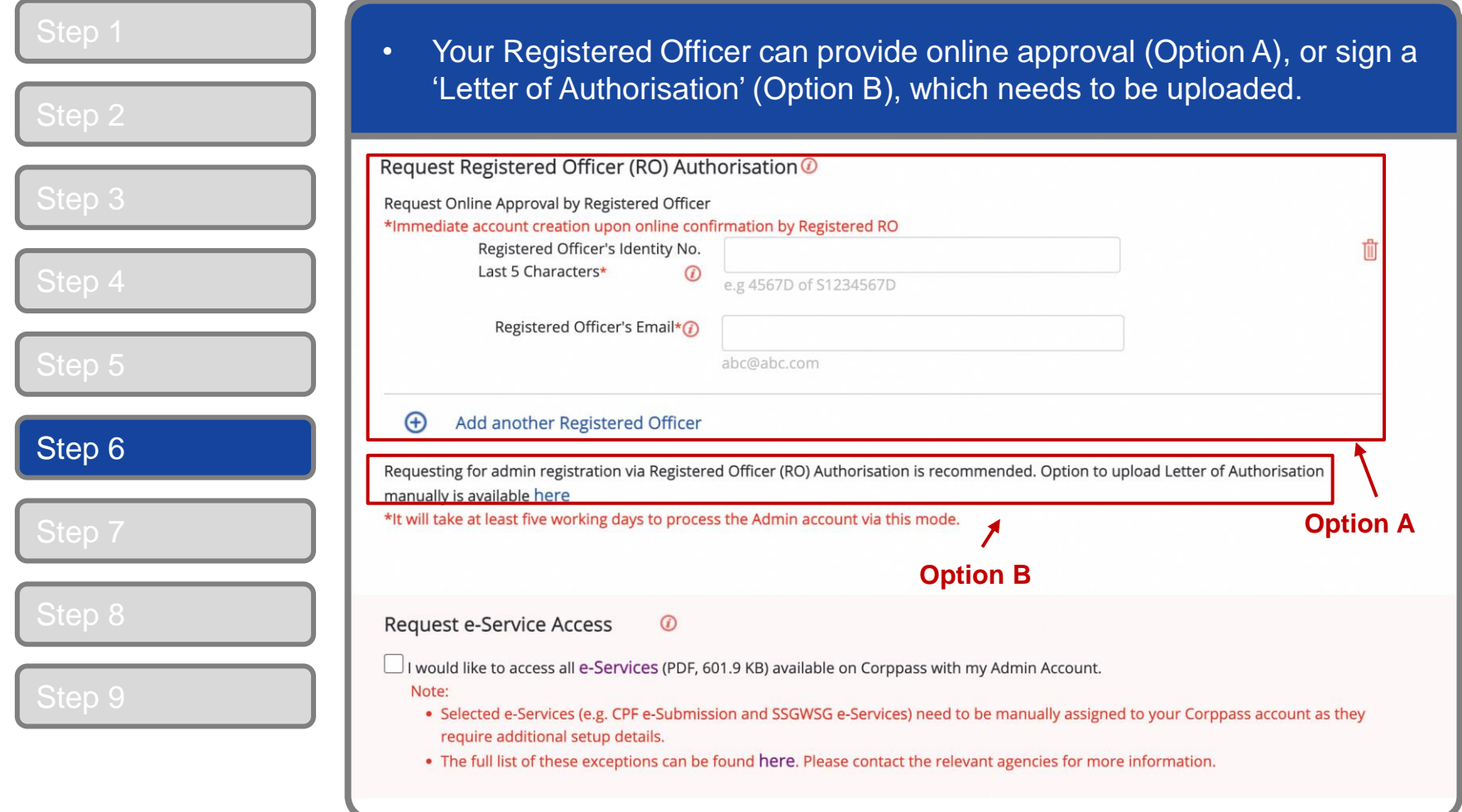

**Note:** This step is only applicable for individuals who are NOT Registered Officers of the UEN and who are registering for a Corppass Admin account and there is EXISTING Registered Officers under this UEN.

#### **Corppass Admin Application**

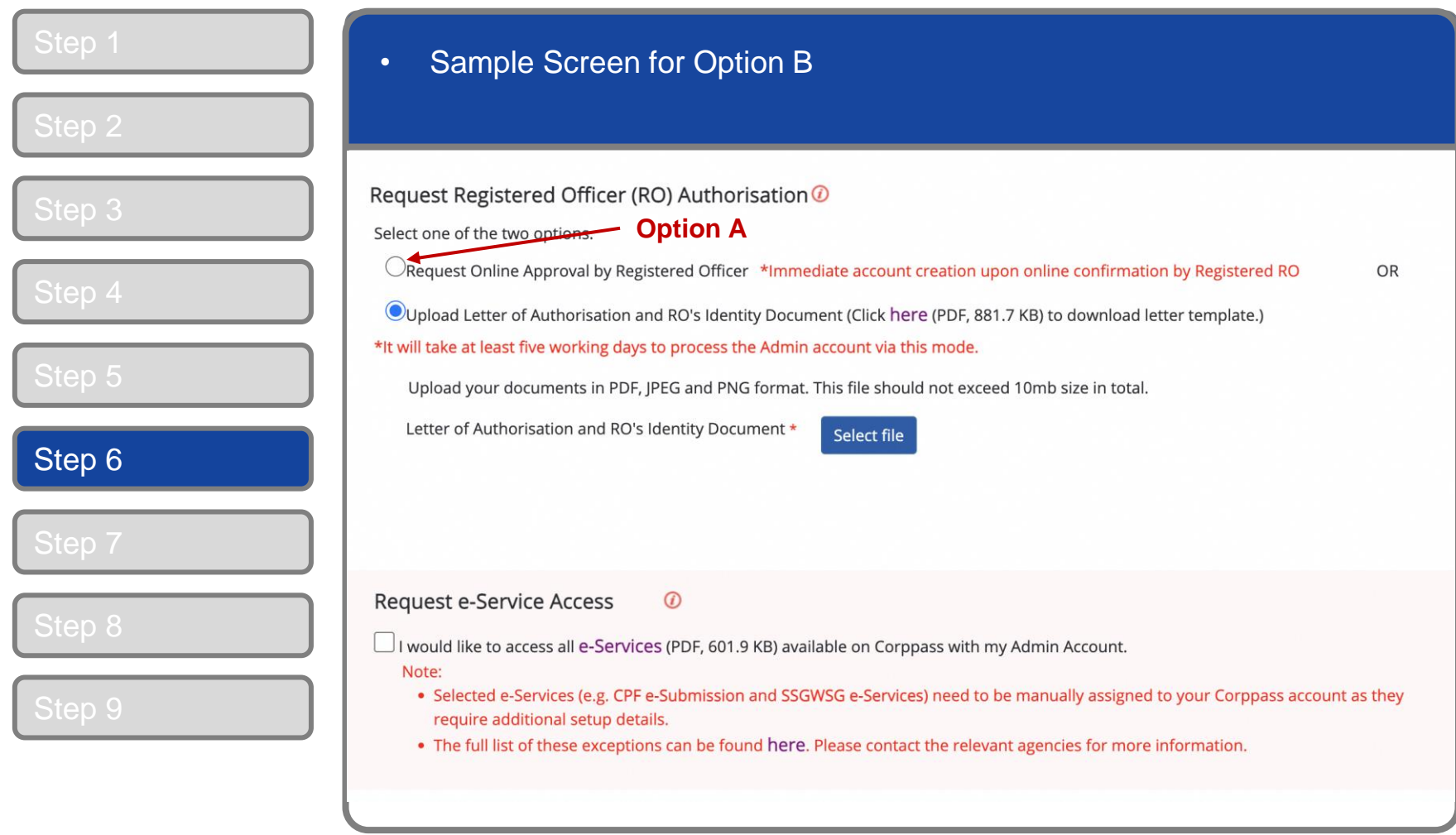

**Note:** This step is only applicable for individuals who choose to sign a 'Letter of Authorisation (Option B) or the entered entity UEN does not have any Registered Officer (Option A will be disabled).

#### **Corppass Admin Application**

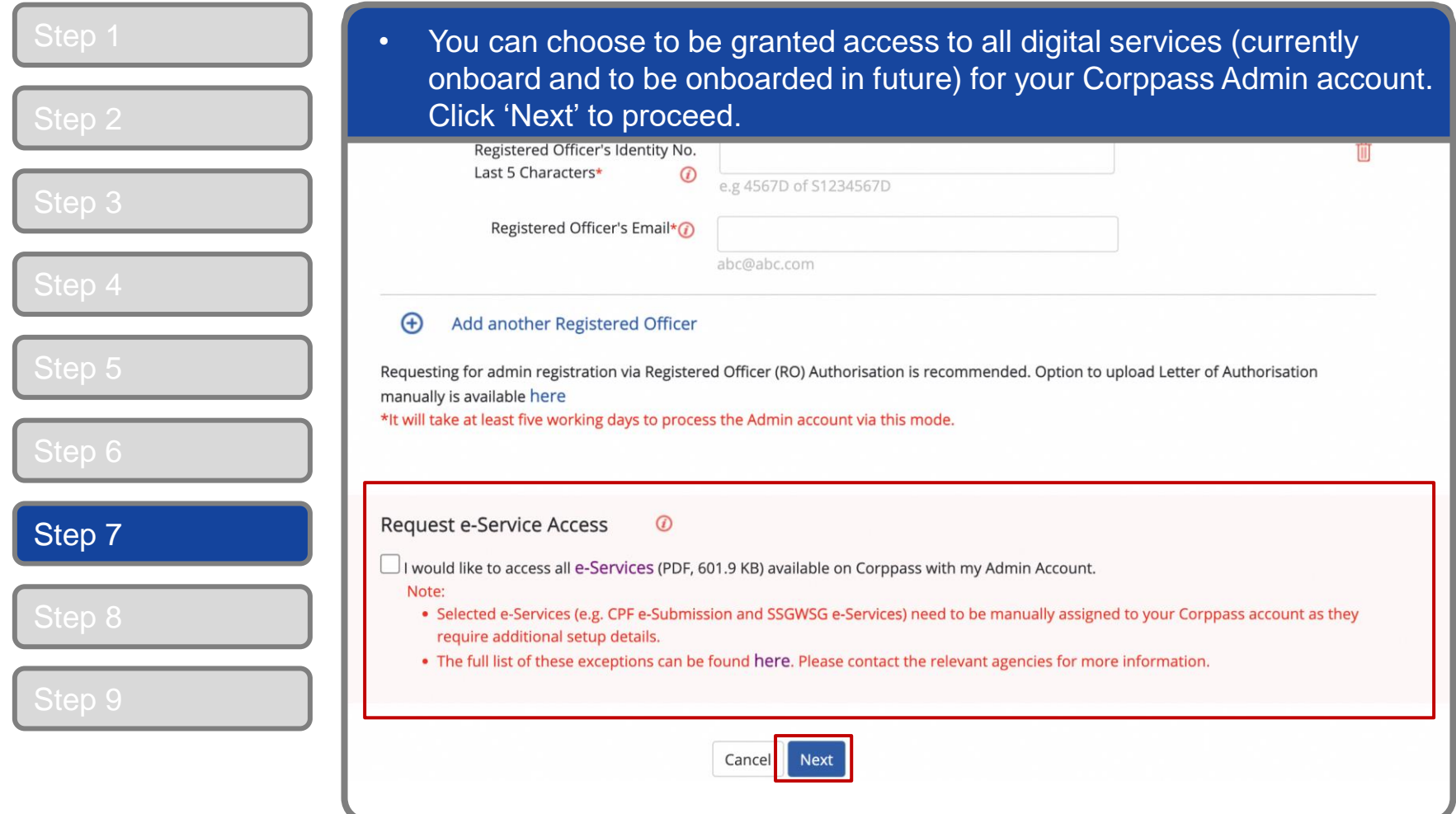

**Note:** e-Service is also known as digital service.

You can click on the Cancel button if you want to re-enter entity UEN. Next button will be shown after clicking on Search button.

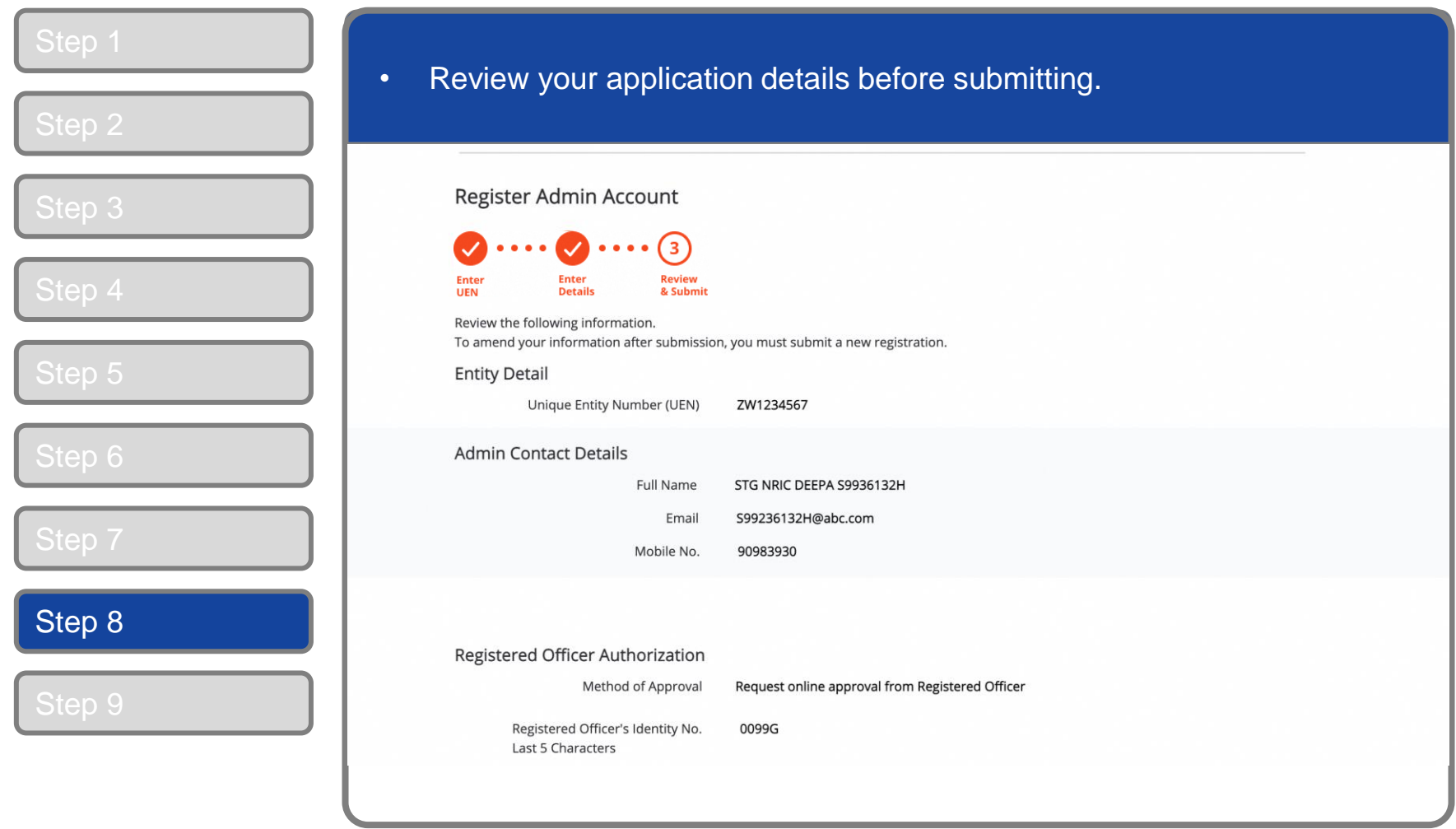

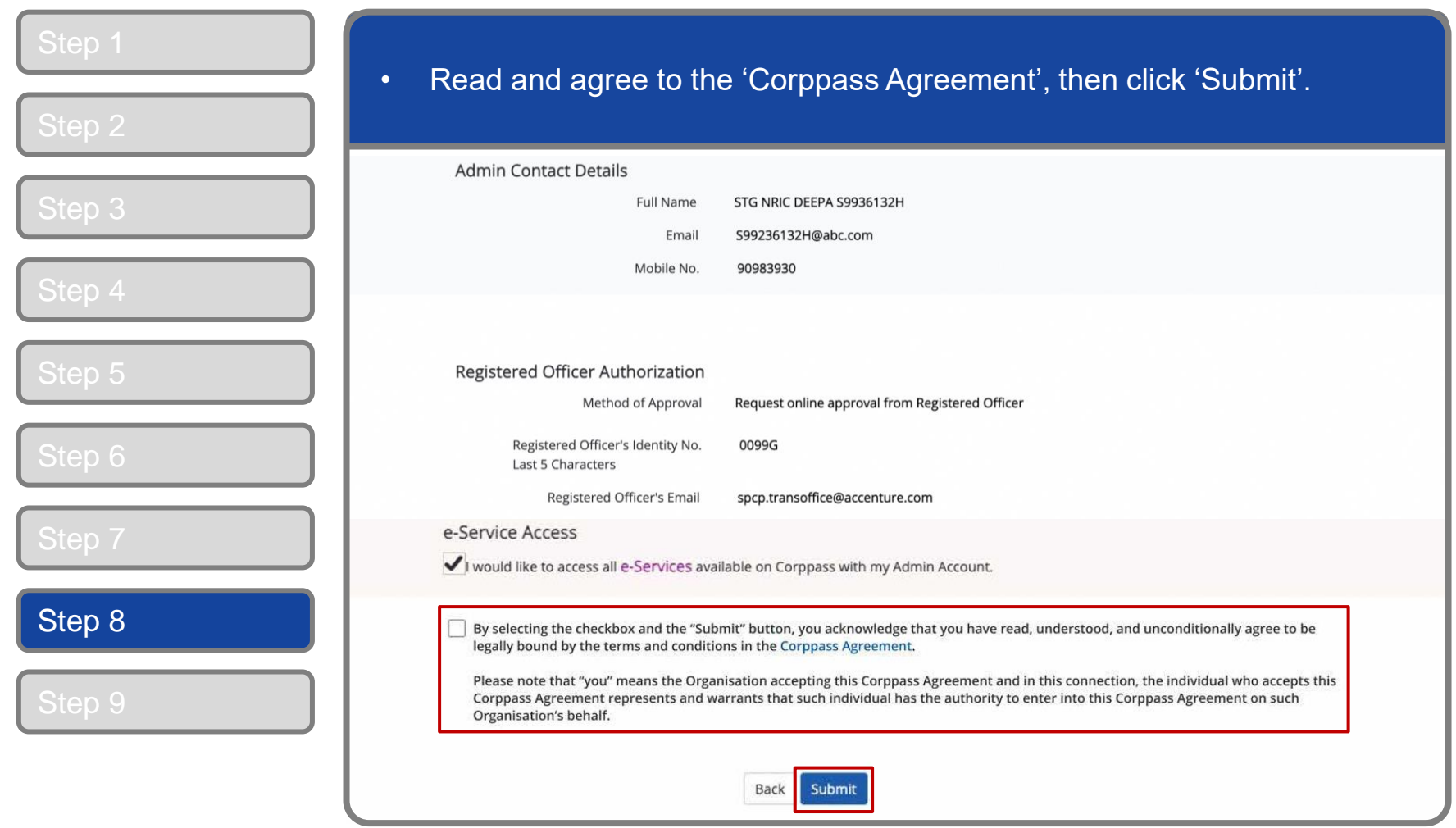

#### **Corppass Admin Application**

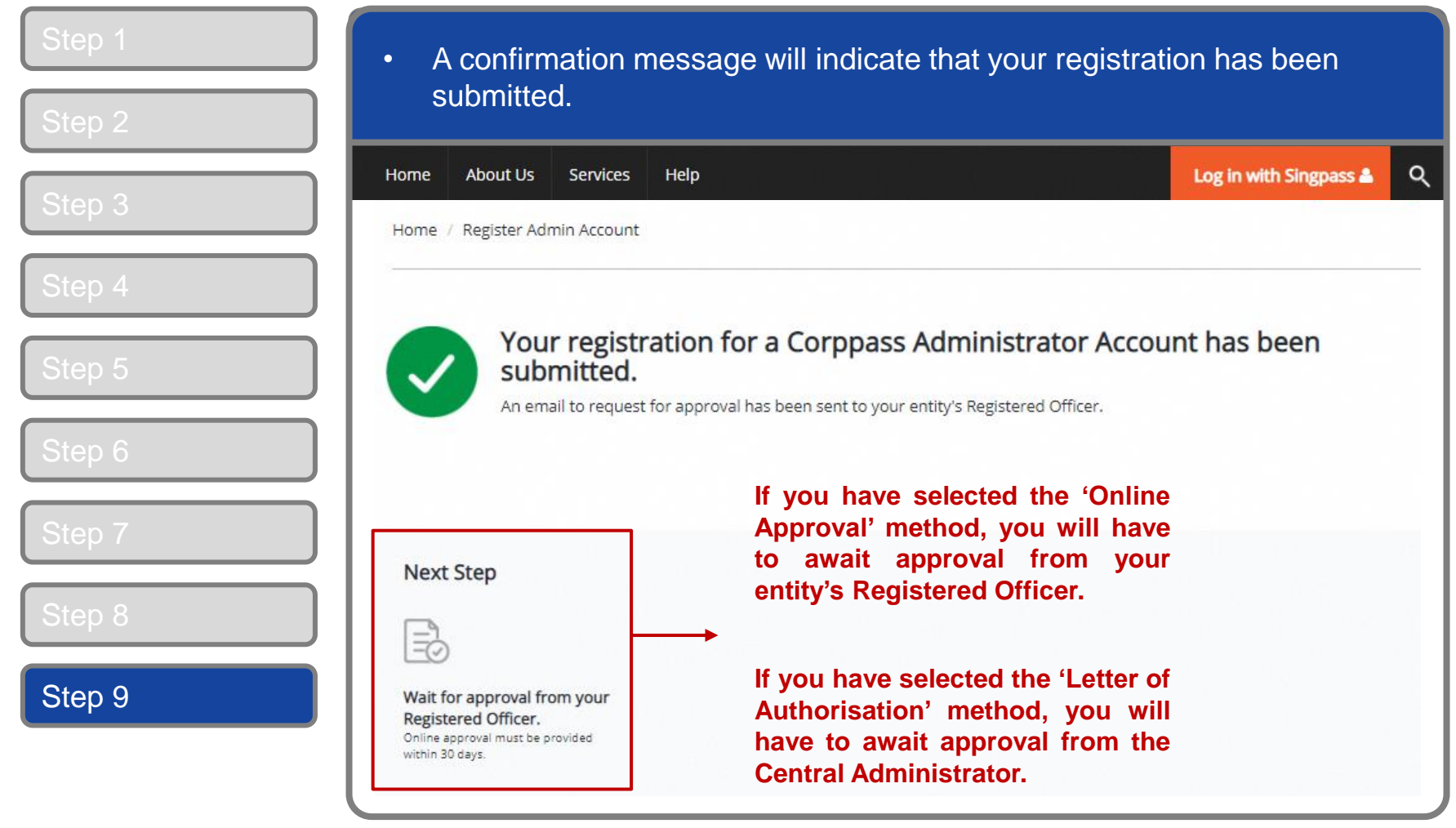

**Note:** After your Corppass Admin account has been approved, you will receive an email on the next steps. Follow the instructions on that email.

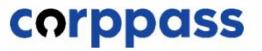

# **- END -**

Updated as of December 2023